# **VReDAT**

Záznamové systémy

**ReDAT eXperience Release notes 2.37.2**

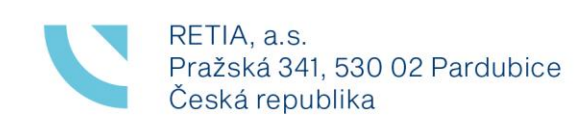

retia.cz

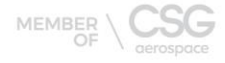

**ABBON** 

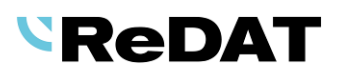

Vydání: 10/2023 v 2.37.2 rev. 1

Výrobce: RETIA, a.s.

Pražská 341 Zelené Předměstí 530 02 Pardubice

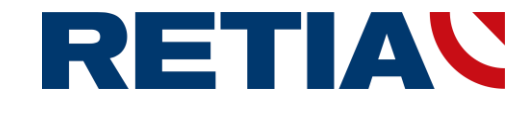

s certifikovaným systémem řízení jakosti podle ISO 9001 a člen AOP

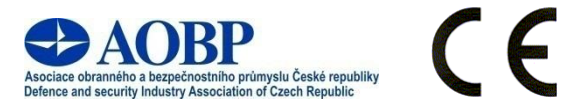

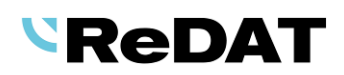

# Obsah

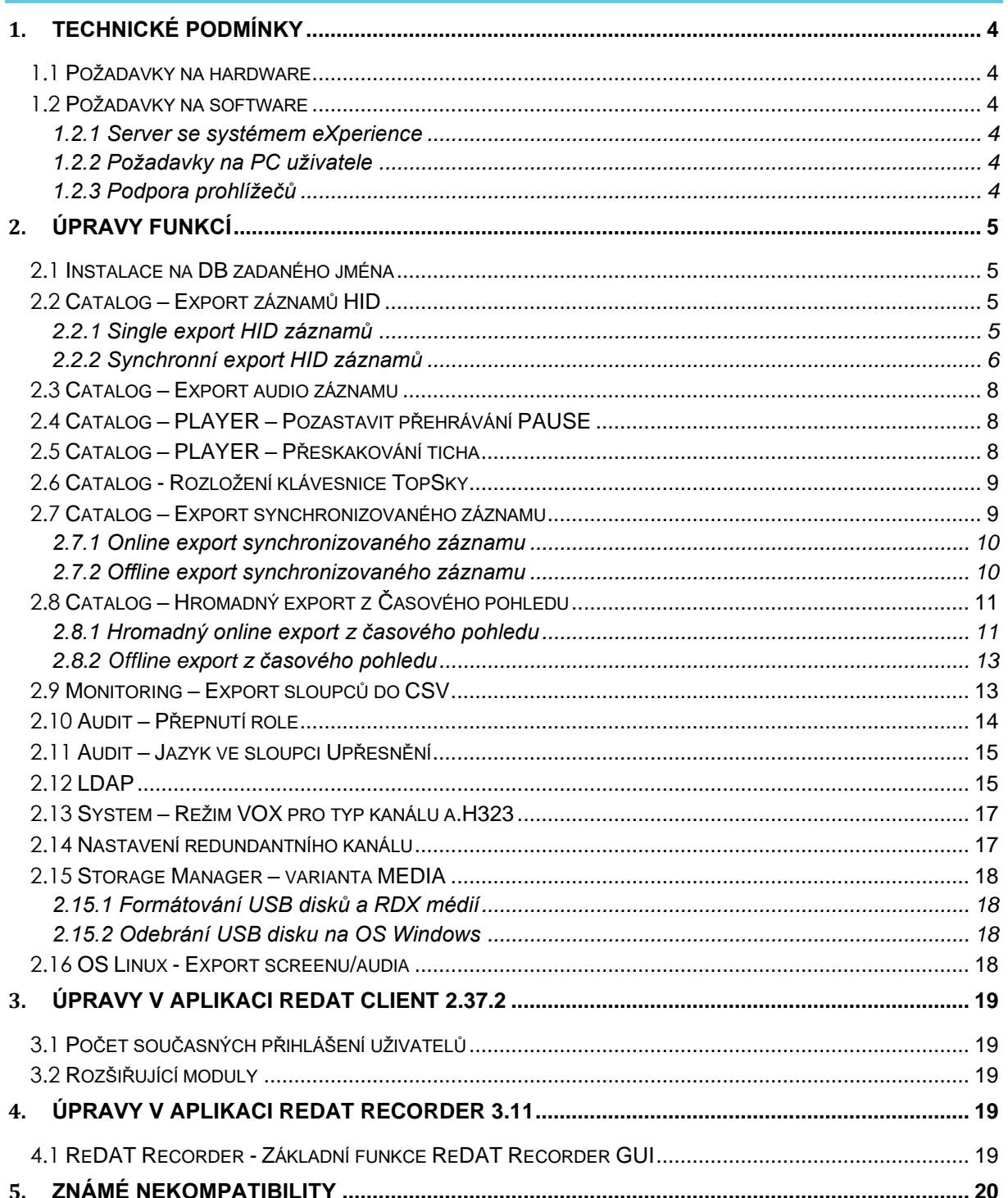

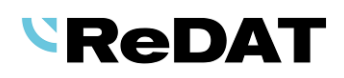

# **Seznam požadavků 2.37.2**

# **UVOLNĚNO pro OS Windows, OS Linux 10. 11. 2023**

# <span id="page-3-0"></span>**1. Technické podmínky**

### <span id="page-3-1"></span>**1.1 Požadavky na hardware**

Minimální nároky na HW PC, kde je instalován systém eXperience:

- Procesor min. 3,7 GHz, 4 jádra
- RAM 16 GB (a dále 1 GB RAM na každý milion záznamů v DB)

### <span id="page-3-2"></span>**1.2 Požadavky na software**

#### <span id="page-3-3"></span>**1.2.1 Server se systémem eXperience**

- Windows Server 2016, Windows Server 2019, Windows Server 2022 (nepodporováno pro Alcatel-Lucent TSAPI Premium Server).
- Je podporován pouze operační systém Windows Server, který není starší 8 let od jeho prvního vydání.
- Je možná instalace i na virtuálních serverech. Podporovány jsou virtualizační platformy, na kterých běží OS dle technických podmínek.
- Instalace eXperience zavádí tyto součásti:
	- OpenJDK 1.8 nebo 17
	- Microsoft .NET Framework 3.5 a 4

#### <span id="page-3-4"></span>**1.2.2 Požadavky na PC uživatele**

Požadavky na PC uživatele pro připojení k ReDAT eXperience a instalaci na PC uživatele:

- **OS Windows:** Microsoftem podporované operační systémy. (OS Windows 7 a starší není podporováno.)
- **Omezení pro verze OS Linux (OS Mac).**
- Pro aplikaci **ReDAT Inspector**, která je instalována na uživatelské PC, musí být zaručeny stejné podmínky jako pro eXperience, viz požadavky na [HARDWARE.](#page-3-1)

### <span id="page-3-5"></span>**1.2.3 Podpora prohlížečů**

Verze eXperience 2.37.2 byla uvolněna pro následující verze prohlížečů:

- Google Chrome: 117.0.5938.132
- **■** Microsoft Edge: 117.0.2045.47
- **EXECUTE: 102.14.0esr**
- Firefox: 118.0.1

#### Více v dokumentaci **RD 044 001 Technické podmínky – ReDAT eXperience.**

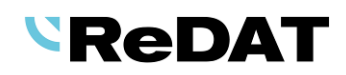

# <span id="page-4-0"></span>**2. Úpravy funkcí**

# <span id="page-4-1"></span>**2.1 Instalace na DB zadaného jména**

V instalátoru byla zavedena možnost zvolit název databáze. Cílem je umožnit fungování aplikace s databází jiného jména než *"experience*".

Funkce umožňuje připojit dva eXperience na SQL server (např. experience-produkce a experiencetest).

Podmínkou je dostatečný výkon serveru, z tohoto důvodu není podporován MS SQL Express. (Službu MS SQL Express check lze naistalovat, ale nebude pro jiné jméno databáze než *experience* funkční.)

Příklad: Při instalaci eXperience se nabízí pole *Database* pro vyplnění názvu DB, kam se následně aplikace nainstaluje (např. *experience-test*).

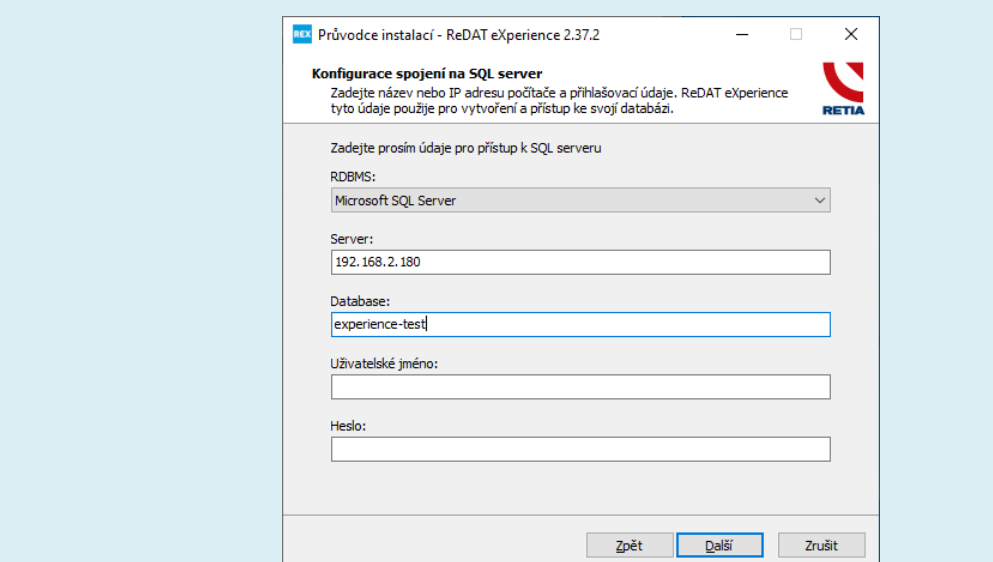

### <span id="page-4-2"></span>**2.2 Catalog – Export záznamů HID**

Nově je umožněn export HID záznamů:

- **E** [SINGLE EXPORT HID ZÁZNAMŮ](#page-4-3)
- **· [SYNCHRONNÍ EXPORT HID ZÁZNAMŮ](#page-5-0)**

### <span id="page-4-3"></span>**2.2.1 Single export HID záznamů**

Export jednotlivých záznamů HID (zahrnuje typy HIDK, HIDM, HIDT) je možné vyvolat **pravým tlačítkem myši** vyvolaným nad vybraným záznamem HID nebo ikonou **Export záznamu** .

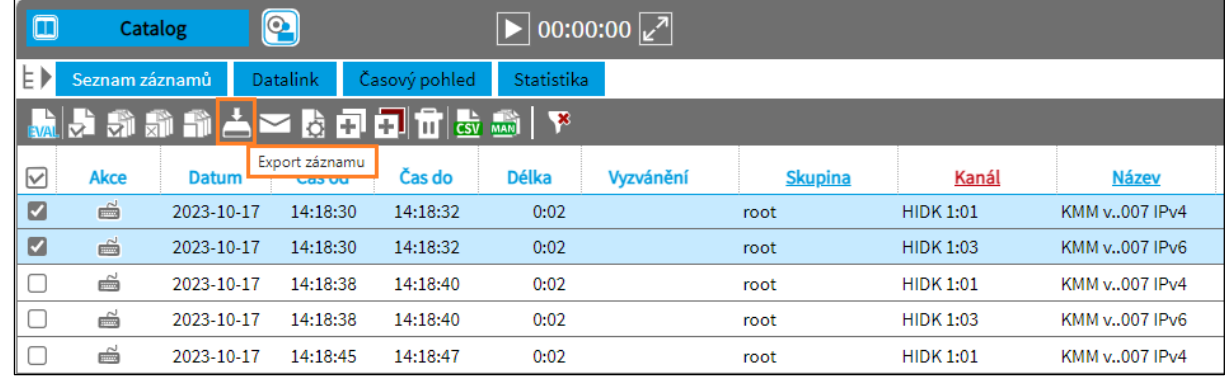

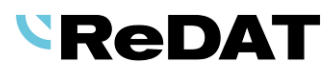

Zobrazí se okno E*xportuji označené záznamy*. Volbu exportu potvrdíme tlačítkem *Export*.

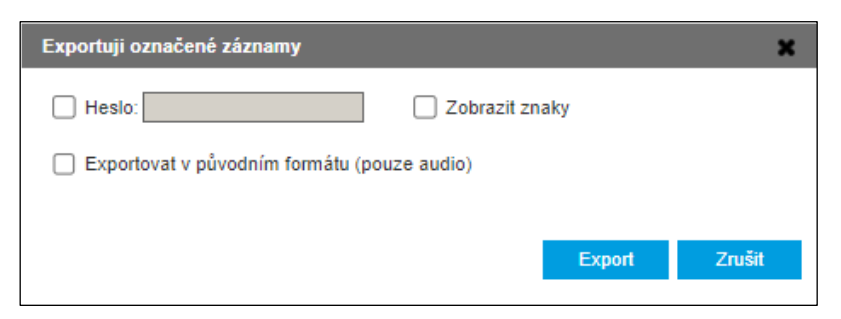

#### Dále se zobrazí průběh exportu.

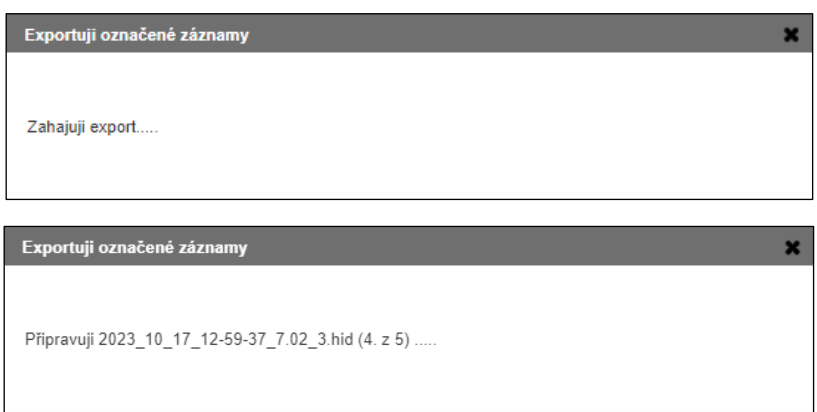

Vybrané záznamy se exportují na lokální disk. Na lokální disk je možné exportovat **jeden** nebo **více** záznamů jako zip soubor. Každý HID stream se ukládá do samostatného CSV souboru.

![](_page_5_Picture_94.jpeg)

### <span id="page-5-0"></span>**2.2.2 Synchronní export HID záznamů**

Pro **synchronní export** více HID záznamů, provedeme jejich označení v agendě Catalog – Časový pohled a export aktivujeme z toolboxu ikonou **Exportovat synchronizovaný záznam.**

![](_page_5_Picture_95.jpeg)

Zobrazí se okno *Exportuji záznamy vybraného intervalu*. Volbu exportu potvrdíme tlačítkem *OK*.

![](_page_6_Picture_1.jpeg)

![](_page_6_Picture_41.jpeg)

Dále se zobrazí průběh exportu.

![](_page_6_Picture_42.jpeg)

Vybrané záznamy se exportují na lokální disk jako zip soubor. Každý HID stream se ukládá do samostatného CSV souboru.

![](_page_6_Picture_43.jpeg)

![](_page_7_Picture_0.jpeg)

### <span id="page-7-0"></span>**2.3 Catalog – Export audio záznamu**

Při volbě *"Exportovat v původním formátu (pouze audio)"* se záznam exportuje tak, jak je uložen v archivu. Nově se volba projeví, jako by byl záznam archivován, i v případě, kdy se záznamy mají archivovat, ale export byl požadován v době, kdy ještě archivace záznamu neproběhla.

![](_page_7_Picture_102.jpeg)

Exportovaný soubor bude určen podle globálního požadavku na kompresi (System/Archivace/Archivy) nebo požadavku na kompresi pro kanál (ten má vyšší prioritu).

![](_page_7_Picture_103.jpeg)

# <span id="page-7-1"></span>**2.4 Catalog – PLAYER – Pozastavit přehrávání PAUSE**

![](_page_7_Picture_104.jpeg)

**Timeout limit** pro přehrávání je defaultně nastavený na 3600 sekund (1 hodina).

Znamená to, že uživatel může pozastavit přehrávání právě až na hodinu. Pokud se uživatel k přehrávání vrátí a poté obnoví poslech, přehrávání pokračuje dále od místa, kde bylo přerušeno.

### <span id="page-7-2"></span>**2.5 Catalog – PLAYER – Přeskakování ticha**

Byl zaveden nový setting *voice\_setting\_reset*.

Když je tato volba nastavena na hodnotu 1, při novém přehrávání se zneaktivní volba přeskakování ticha (tl. VOICE v přehrávači), která byla aktivovaná při předchozím přehrávání.

![](_page_8_Picture_1.jpeg)

### <span id="page-8-0"></span>**2.6 Catalog - Rozložení klávesnice TopSky**

Bylo zavedeno nové rozložení klávesnice **TopSky**.

![](_page_8_Picture_139.jpeg)

Nově byla zavedena automatická volba layoutu klávesnice podle nastavení u Kanálu. V agendě System - Záznamové zdroje - Kanály se zobrazuje parametr **Rozložení** (pouze pro kanály **HIDK**), který slouží pro výběr typu klávesnice v playeru.

![](_page_8_Figure_6.jpeg)

### <span id="page-8-1"></span>**2.7 Catalog – Export synchronizovaného záznamu**

Nově se export synchronizovaného záznamu rozlišuje jako online a offline.

- [ONLINE EXPORT SYNCHRONIZOVANÉHO ZÁZNAMU](#page-9-0)
- [OFFLINE EXPORT SYNCHRONIZOVANÉHO ZÁZNAMU](#page-9-1)

Bylo tomu přizpůsobeno okno exportního dialogu. V dialogu je uvedeno pole *Název* exportovaného souboru, název souboru si může uživatel upravit.

| lo                 | $\boldsymbol{\Xi}$<br>Catalog                                  |                        | $\boxed{\blacktriangleright}$ 00:00:00 $\boxed{2}$ |                   |               |  |  |  |          |  |            |                     |  |        | <b>(i)</b> eXperience | 19画                                          |
|--------------------|----------------------------------------------------------------|------------------------|----------------------------------------------------|-------------------|---------------|--|--|--|----------|--|------------|---------------------|--|--------|-----------------------|----------------------------------------------|
| IE D               | Datalink<br>Seznam záznamů                                     | Časový pohled (Kanály) | Statistika (Kanály)                                |                   |               |  |  |  |          |  |            |                     |  |        | & SuperUser           | --                                           |
| –                  | $\blacksquare$ $\blacksquare$ $\blacksquare$<br>$\blacksquare$ |                        |                                                    |                   |               |  |  |  |          |  | <b>MAX</b> | 2023-10-30 07:45:00 |  | 图 O 2h |                       | $\blacksquare$ $\blacksquare$ $\blacksquare$ |
| $\boxdot$          | Exportovat synchronizovaný záznam<br>A Název                   | <b>Typ dat</b>         | <b>Skupina</b>                                     | Zdroj             | 07:45:00<br>٠ |  |  |  | 07:55:00 |  |            |                     |  |        | 08:05:00              |                                              |
|                    |                                                                | 順                      | root                                               | APCM 15:04        |               |  |  |  |          |  |            |                     |  |        |                       |                                              |
| ø                  |                                                                | $\mathbb{C}$           | root                                               | <b>APCM 15:03</b> |               |  |  |  |          |  |            |                     |  |        |                       |                                              |
| ☑                  |                                                                | 喻                      | root                                               | APCM 15:02        |               |  |  |  |          |  |            |                     |  |        |                       |                                              |
| ☑                  |                                                                | 喻                      | root                                               | APCM 15:01        |               |  |  |  |          |  |            |                     |  |        |                       |                                              |
| ⊡                  |                                                                | 顺                      | root                                               | APCM 4:08         |               |  |  |  |          |  |            |                     |  |        |                       |                                              |
| г                  |                                                                | 珊                      | root                                               | APCM 4:07         |               |  |  |  |          |  |            |                     |  |        |                       | L                                            |
| C                  |                                                                | 圖                      | root                                               | APCM 4:06         |               |  |  |  |          |  |            |                     |  |        |                       | u                                            |
| C                  |                                                                | 圖                      | root                                               | APCM 4:05         |               |  |  |  |          |  |            |                     |  |        |                       | п                                            |
| $\blacksquare$     |                                                                | 圖                      | root                                               | APCM 4:03         |               |  |  |  |          |  |            |                     |  |        |                       | л                                            |
| $\Box$<br>10010001 |                                                                | $-120$                 | root.                                              | 103 109 3.1       |               |  |  |  |          |  |            |                     |  |        |                       |                                              |

Záložka *Časový pohled (Kanály)* umožňuje exportovat synchronizovaný záznam v režimu *Kanály.* 

![](_page_9_Picture_1.jpeg)

Ikonou **Exportovat synchronizovaný záznam**  $\Box$ , která je umístěna v horním panelu, vyexportujeme záznamy vybraného intervalu. V závislosti od počtu a typu označených kanálů se uživateli nabídne jedno z dialogových oken podle následujících limitů:

**Limity:** max. 2 audio kanály, interval do 20 min - online 3 a více audio kanálů, screen kanály, interval nad 20 min - offline

#### <span id="page-9-0"></span>**2.7.1 Online export synchronizovaného záznamu**

Limit pro online export je stanoven na max. 2 audio kanály a délku intervalu do 20 min.

Zobrazí se dialogové okno *Exportuji záznamy vybraného intervalu*. V okně lze checkboxem změnit online export na offline export. Název souboru je editovatelný a uživatel ho může změnit. Dále je možné zvolit, zda má export obsahovat i vložené titulky k záznamům, časové značky (obojí do souboru merge.srt), zda se mají audio nahrávky zkreslit (*Distortion*), případně zda má být začleněn redundantní SCR kanál.

![](_page_9_Picture_139.jpeg)

V poli **Název** se nastaví defaultní jméno souboru složené z parametrů intervalu a vložených kanálů (média soubor flv či wav uložený v zipu má stejné jméno souboru). Jméno souboru v poli Název může uživatel editovat.

Pokud záznamy překročí limit online stahování, tzn. že bylo vybráno 3 a více kanálů, pokud obsahují interval delší než 20 minut nebo byl zvolen screenový kanál, bude vynucený offline export.

### <span id="page-9-1"></span>**2.7.2 Offline export synchronizovaného záznamu**

Při překročení limitu (3 a více kanálů nebo interval delší než 20 minut nebo volba screenového kanálu) bude vynucen offline export.

![](_page_9_Picture_140.jpeg)

Stažené soubory budou dostupné v **Results/Export**.

![](_page_9_Picture_141.jpeg)

![](_page_10_Picture_1.jpeg)

V následujících případech se export neprovede do zipu, ale nadále se exportuje:

- o Screen a Screen s audiem do **.FLV**
- o Audio do **.WAV**

Offline export je nově podporován i z přehrávače.

### <span id="page-10-0"></span>**2.8 Catalog – Hromadný export z Časového pohledu**

Byla zavedena nová funkce hromadný export z Časového pohledu. Do toolboxu přibyla nová ikona pro export, která je stejná jako v Seznamu záznamu. Podporuje online i offline export.

- [HROMADNÝ ONLINE EXPORT Z](#page-10-1) ČASOVÉHO POHLEDU
- [HROMADNÝ OFFLINE EXPORT Z](#page-9-1) ČASOVÉHO POHLEDU

Záložka *Časový pohled (Kanály)* umožňuje hromadný export záznamů v režimu *Kanály*. Ikonou **Export záznamu –**, umístěnou v horním panelu, provedeme hromadný export. Funkce stáhne všechny záznamy v .zip souboru (metadata, verifikační soubory, záznamy), které zasahují do intervalu.

![](_page_10_Picture_169.jpeg)

Zobrazí se seznam kanálů vybraných pro export.

![](_page_10_Picture_170.jpeg)

V závislosti od počtu a typu označených kanálů se uživateli nabídne jedno z dialogových oken podle následujících limitů:

**Limity:** max. 2 audio kanály, interval do 20 min - online více než 2 audio kanály, screen kanály, interval nad 20 min - offline

#### <span id="page-10-1"></span>**2.8.1 Hromadný online export z časového pohledu**

Limit je stanoven na 1 nebo 2 audio kanály a celkovou délku záznamů do 20 min. Pokud je počet označených záznamů pod tímto limitem, zobrazí se okno Export záznamů, kde jsou vypsány kanály pro export a jejich časový rozsah.

# *<u>SReDAT</u>*

![](_page_11_Picture_62.jpeg)

Tlačítkem *Další* se zobrazí dialogové okno s možností vložení hesla, exportu v původním formátu (pouze pro audio), soubory lze exportovat s manuálním přepisem nebo zvolit funkci distortion (zkreslení audia). Dále je zde možnost rozhodnout, zda se bude exportovat soubor \*.srt obsahující titulky a/nebo časové značky nebo nikoliv. V případě, že záznamy obsahují vložené poznámky, budou zahrnuty do společného \*.srt souboru.

![](_page_11_Picture_63.jpeg)

Samotné stažení dat (souboru zip) na PC uživatele se provede tlačítkem *Stáhnout*, čímž je export ukončen. Tlačítko *Dokončit* zavře dialogové okno.

![](_page_11_Picture_64.jpeg)

![](_page_12_Picture_0.jpeg)

### <span id="page-12-0"></span>**2.8.2 Offline export z časového pohledu**

Pokud bylo vybráno 3 a více kanálů, interval delší než 20 minut nebo jeden screenový kanál, bude automaticky vynucen offline export balíčku. Pokračujte tlačítkem *Další*.

![](_page_12_Picture_104.jpeg)

Pokyn *Provést export managerem* znamená, že budou záznamy exportovány offline a dostupné v agendě **Results/Export**. Tlačítkem *Dokončit* tuto akci potvrdíme. Dialogové okno se zavře.

![](_page_12_Picture_6.jpeg)

Následně budou stažené soubory dostupné v **Results/Export**.

![](_page_12_Picture_105.jpeg)

## <span id="page-12-1"></span>**2.9 Monitoring – Export sloupců do CSV**

V horním panelu agendy Monitoring přibyla nová ikona sy

Z agendy Monitoring je možný **export vybraných sloupců**, které jsou v agendě zobrazené, **do CSV** (obdobně jako v agendě Catalog). Funkce je volně přístupná - tj. bez vazby na povolení v roli.

![](_page_13_Picture_86.jpeg)

Výsledkem je stažený soubor monitoring.csv, který se uloží na lokální disk. Sloupec *Stav* je z exportu vynechán a ve vyexportované tabulce se nezobrazuje.

![](_page_13_Picture_87.jpeg)

# <span id="page-13-0"></span>**2.10 Audit – Přepnutí role**

V agendě *Audit* jsme zavedli novou událost s označením *Přepnout přístup*.

Pokud má uživatel přiřazeno více rolí a během své práce se přepne a zaloguje jinou rolí, zobrazí se tato událost s označením *Přepnout přístup*. Do pole *Upřesnění* se zapíše role, na kterou se uživatel přepnul. Tzn., že další akce uživatele jsou již logovány s touto rolí. Zároveň je ve sloupci *Role* uvedena původní role před přepnutím.

![](_page_13_Picture_88.jpeg)

Ostatní sloupce u této události jsou zobrazeny analogicky jako u přihlášení/odhlášení:

*Úroveň* = akce uživatele, *Modul* = Autentication.

![](_page_14_Picture_1.jpeg)

### <span id="page-14-0"></span>**2.11 Audit – Jazyk ve sloupci Upřesnění**

Z důvodu nejasností nastavení jazyka eXperience a možnosti přenastavit jazyk pro agendu Audit, jsme doplnili návod a upřesnění do dokumentace (RD 044 010 Audit, RD 044 004 Instalace).

V agendě **Audit** se jazyk textu ve sloupci *Upřesnění* řídí 2 možnostmi:

- 1) používá se pouze EN týká se většiny řetězců
- 2) použije se defaultní jazyk defaultním jazykem může být pouze EN nebo CZ

Nastavení defaultního jazyka je v konfiguračním souboru config\_rex.php (v cestě: C:\appserv\www\experience\app ) a jde o položku CFG\_LANGUAGE

Nastavení defaultního jazyka angličtina: define("CFG\_LANGUAGE", "en");

Nastavení defaultního jazyka čeština: define("CFG\_LANGUAGE", "cz");

Pro instalaci, která nepoužívá jazyk uživatele EN nebo CZ, je doporučeno změnit defaultní jazyk:

- pro Slovensko: doporučeno CZ (kromě upřesnění jde i o jazyk Helpu)
- pro Španělsko: ponechat instalací nastavený EN

### <span id="page-14-1"></span>**2.12 LDAP**

Od verze 2.37.2 je v konfiguraci osob ukládána identifikace, z jakého LDAP serveru bylo osobě naimportováno oprávnění, je možné využívat více LDAP serverů současně.

V agendě **System** byly doplněny nové parametry a sloupce týkající se LDAP.

Nově byla přepracovaná logika importu osob z LDAP serveru, pokud se nachází ve více LDAP serverech. V agendě **Users** se upravila záložka *Hlavní údaje,* kde se zobrazuje editační formulář (sekce LDAP).

![](_page_14_Picture_159.jpeg)

Konfigurace importu osob z LDAP serveru se provádí na záložce **System** - *Import*.

# *SReDAT*

![](_page_15_Picture_104.jpeg)

Nastavené položky se zobrazí mezi sloupci v hlavním okně záložky LDAP.

![](_page_15_Picture_105.jpeg)

Protože je nastavení LDAP vázáné k osobám, bylo nutné ošetřit odmazávání konfigurací LDAP serverů. Proto se provádí kontroly a uživatel je dotázán na potvrzení akce:

![](_page_15_Picture_106.jpeg)

Poté se zjišťuje, zda u některé osoby existuje konfigurace přístupu vytvořená od serveru, která se má smazat. Pokud neexistuje, akce Smazat se provede.

Pokud existuje, akce Smazat vyvolá dialog s informací o LDAP serverech použitých v konfiguraci osob a volbami, jak v mazání pokračovat:

![](_page_15_Picture_107.jpeg)

- **Převést u osob LDAP příznak na "Ručně"**  volbou dochází k editaci osoby řádek s oprávněním je zachován, změněno na LDAP = Ručně
- **Odstranit u osob oprávnění související s mazanou LDAP konfigurací**  volbou dochází k editaci osoby - smaže se řádek oprávnění (role/skupina)
- **Zrušit akci**  zruší celou akci (Nedochází tedy ani ke smazání LDAP konfigurací, které nejsou použité.)

![](_page_16_Picture_1.jpeg)

U osoby, která je načtena z více LDAP konfigurací, dochází ke spojení skupin dle rolí do jednoho přístupu. Toto spojení je vždy aplikováno pouze na přihlášení, která byla načtena z LDAP serveru, nikoliv na ta, která byla založena manuálně.

V agendě **Users/Osoby** se ve sloupci LDAP zobrazí ke každému řádku nový parametr, tj. informace o tom, jakým způsobem byla osoba založena.

- v případě 1 identifikace zobrazí se *název LDAP*, informace o zadání *Ručně* nebo *Importován*
- v případě N identifikací zobrazí se *Načten z více zdrojů,* případně počet

![](_page_16_Picture_178.jpeg)

Načtení osob z LDAP serverů je logováno v Auditu:

![](_page_16_Picture_179.jpeg)

Více v dokumentaci **RD 044 006 System**.

### <span id="page-16-0"></span>**2.13 System – Režim VOX pro typ kanálu a.H323**

Pro kanál act.H323 bylo zpřístupněno nastavení VOX. Nastavení kanálů se provádí v agendě System – Záznamové zdroje – Kanály.

![](_page_16_Picture_180.jpeg)

### <span id="page-16-1"></span>**2.14 Nastavení redundantního kanálu**

Došlo k rozšíření funkce automatického ukládání do sdruženého kanálu, kdy se při ukládání automaticky přenáší informace o parametrech i do redundantního kanálu. Z tohoto nastavení lze pomocí settingu *dont\_share\_redundant\_wg* vyjmout parametr *Skupina*, aby se tato hodnota nepřenášela.

#### **Tabulka nastavení - parametr:** *dont\_share\_redundant\_wg*

0 = default, skupina se automaticky nastavuje i na redundantní kanál

1 = skupina se automaticky nenastavuje i na redundantní kanál - oba kanály mohou mít různé skupiny

Více v dokumentaci **RD 044 080 Redundantní nahrávání**.

![](_page_17_Picture_0.jpeg)

### <span id="page-17-0"></span>**2.15 Storage Manager – varianta MEDIA**

### <span id="page-17-1"></span>**2.15.1 Formátování USB disků a RDX médií**

Do dokumentace RD 044 042 Storage Manager byla doplněna informace, že pro úspěšný zápis na tato média je nutné nastavit jediný oddíl.

Oddíl musí být nastaven na některý z níže uvedených souborových systémů:

- Pro eXperience instalovaném na **OS Windows:** FAT, FAT32, NTFS, exFAT
- Pro eXperience instalovaném na **OS Linux:** ext4, exFAT

#### <span id="page-17-2"></span>**2.15.2 Odebrání USB disku na OS Windows**

Do agendy **Audit** přibyla *Událost – STM – Vysunutí média.* 

![](_page_17_Picture_147.jpeg)

### <span id="page-17-3"></span>**2.16 OS Linux - Export screenu/audia**

V případě instalace **ReDAT eXperience na OS Linux**, nejsou podporovány formáty **.AVI** a **.WMA**. V exportních dialozích se tyto volby nezobrazí.

Export je možný do formátů:

- Screen a Screen s audiem do **.FLV**
- Audio do **.WAV**

Bylo doplněno do dokumentace **RD 044 001 Technické podmínky** a **RD 044 021 ATC – ATM**.

![](_page_18_Picture_1.jpeg)

# <span id="page-18-0"></span>**3. Úpravy v aplikaci ReDAT Client 2.37.2**

### <span id="page-18-1"></span>**3.1 Počet současných přihlášení uživatelů**

Byly provedeny úpravy max. počtu současně přihlášených uživatelů do aplikace ReDAT Client.

- Započítaní **uživatelé se určují podle login** + **IP adresy**. Pokud je stejný uživatel přihlášen ze 2 počítačů, do limitu se počítá 2x.
- Ověření uživatele při použití API funkce není do limitu započítáváno (tzn. je bez omezení).
- Další nastavení zůstávají:
	- o Stávající limit, tzn. 4, pevné, byl zachován.
	- o SuperAdmin může se přihlásit nad limit, jeho session se nezapočítává do limitu
	- o Lokální přihlášení může být max. jedno, započítává se do limitu, může se přihlásit nad limit pokud není jiný lokální (tzn. vždy se může přihlásit).
	- o Ostatní nesmí se přihlásit nad limit a započítávají se do limitu

# <span id="page-18-2"></span>**3.2 Rozšiřující moduly**

Do dokumentace byly doplněny další rozšiřující moduly, které kromě souběhu s licencí SNMP, ReDAT Client nabízí:

#### ▪ **API**

Pokud je aktivována platná licence, ReDAT Client poskytuje také **rozhraní pro integraci (API) funkcí záznamového systému do prostředí jiných aplikací** (např. do systémů obsluhy zákazníka CRM).

Jedná se o volání URL funkcí – http komunikace. Integrace umožňuje realizovat přímou reprodukci spárovaného záznamu na tlačítko z CRM systému a také např. zobrazení seznamu záznamů vybraného zákazníka a reprodukci jeho záznamů z prostředí CRM. Funkce jsou vázány na licenci pro modul CRM integrace.

#### ▪ **Storage Manager**

Přidáním platné licence je možné začlenit **modul Storage Manager**, který periodicky vykonává zálohu vybraných dat mimo standardní archiv. Přidáním licence pro aktivaci funkcí StorageManageru v license\_storage.php se zobrazí agendy:

- Archivace/STM úlohv
- Archivace/STM média

# <span id="page-18-3"></span>**4. Úpravy v aplikaci ReDAT Recorder 3.11**

### <span id="page-18-4"></span>**4.1 ReDAT Recorder - Základní funkce ReDAT Recorder GUI**

Aplikace **ReDAT Recorder GUI** a její součásti již **nejsou aktivně podporovány**, ačkoliv stále zůstávají součástí instalace.

Ovládání jednotlivých kanálů a práce s daty (jako je třídění a vyhledávání záznamů) je realizováno prostřednictvím platformy **ReDAT eXperience v sekci System -> Záznamové zdroje**.

# **SReDAT**

# <span id="page-19-0"></span>**5. Známé nekompatibility**

- Audio příposlech v prohlížeči **Chrome a Firefox:** 
	- o spuštění příposlechu je opožděno o cca 3 vteřiny,
	- o online zpoždění o cca 3 vteřiny.
- Starší verze Firefoxu od verze 68 ESR (resp. 66 standardní edice) vykazovaly nefunkční ovládání audia na kanálech v přehrávači. Od verze 78.8.0 ESR se již tento problém nevyskytuje.
- Frekvence updatů obrazu při přehrávání záznamů screenů může být závislá od počtu synchronně přehrávaných kanálů.

Nově zjištěná nekompatibilita prohlížeče Firefox a způsob možného řešení:

- Firefox není schopen zpracovat příliš velký počet elementů ve stránce.
	- o Pokud stránka obsahuje příliš mnoho elementů (především velký počet krátkých záznamů), může dojít při vodorovném posuvu ke skrytí zobrazení některých částí stránky, jako jsou:
		- 1 Toolbox s ikonami
		- 2 Nastavení času a rozsahu
		- 3 Stránkování
		- 4 Zobrazení počtu řádků a počtu označených řádků
		- 5 Levý panel (zde se defekt projevuje po akci změny šířky levého panelu v době, kdy jsou již některé části stránky skryty)

![](_page_19_Picture_165.jpeg)

- o Pokud tato situace nastane:
	- Je možné kliknutím do místa skrytých prvků zobrazení těchto prvků obnovit. Pravděpodobně půjde pouze o dočasné vyřešení problému – ten se obnoví při dalším posouvání.
	- Je doporučeno zvolit kratší časový rozsah nebo omezit počet zobrazených řádků na 20, čímž dojde k dostatečnému snížení počtu elementů ve stránce.

![](_page_20_Picture_1.jpeg)

![](_page_20_Picture_2.jpeg)

Zpětný odběr, zpracování, využití a odstranění výrobků s ukončenou životností je zajištěno prostřednictvím kolektivních systémů ASEKOL (elektrozařízení) a ECOBAT (baterie/akumulátory). Použité výrobky s ukončenou životností odevzdejte na místech zpětného odběru nebo poslednímu prodejci. Další informace na www.retia.cz, www.asekol.cz, www.ecobat.cz. Zpětný odběr a využití odpadů z obalů je zajištěno na základě smlouvy o kolektivním plnění uzavřené se spol. EKO-KOM, a.s. (klientské číslo EK-F06022669).